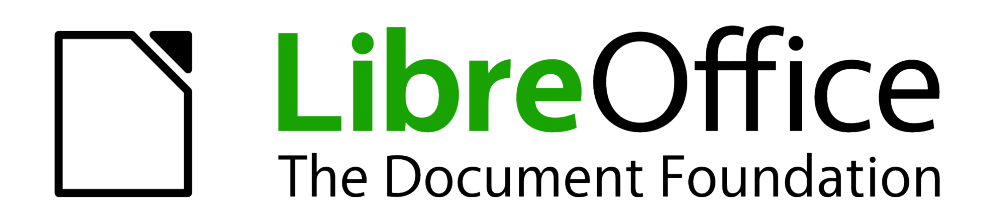

Erste Schritte

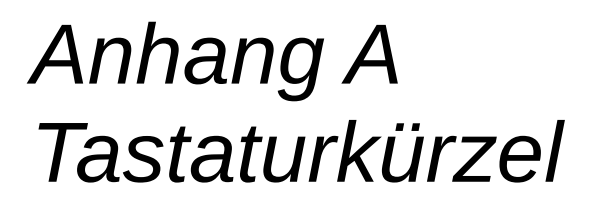

*Navigation ohne Maus*

*Dokumentationen zu LibreOffice unter [de.libreoffice.org](http://de.libreoffice.org/)*

# **Copyright**

Dieses Dokument unterliegt dem Copyright © 2011. Die Beitragenden sind unten aufgeführt. Sie dürfen dieses Dokument unter den Bedingungen der GNU General Public License (*<http://www.gnu.org/licenses/gpl.html>*), Version 3 oder höher, oder der Creative Commons Attribution License (*<http://creativecommons.org/licenses/by/3.0/>*), Version 3.0 oder höher, verändern und/oder weitergeben.

Warennamen werden ohne Gewährleistung der freien Verwendbarkeit benutzt.

Fast alle Hardware- und Softwarebezeichnungen und weitere Stichworte und sonstige Angaben, die in diesem Buch verwendet werden, sind als eingetragene Marken geschützt.

Da es nicht möglich ist, in allen Fällen zeitnah zu ermitteln, ob ein Markenschutz besteht, wird das Symbol (R) in diesem Buch nicht verwendet.

#### **Mitwirkende/Autoren**

Sigrid Carrera Christian Kühl

Jochen Schiffers Klaus Jürgen Weghorn

### **Englisches Originaldokument**

Ron Faile Jr.

### **Rückmeldung (Feedback)**

Kommentare oder Vorschläge zu diesem Dokument können Sie in deutscher Sprache an die Adresse *[discuss@de.libreoffice.org](mailto:discuss@de.libreoffice.org)* senden.

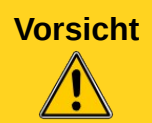

**Vorsicht** Alles, was an eine Mailingliste geschickt wird, inklusive der E-Mail-Adresse und anderer persönlicher Daten, die die E-Mail enthält, wird öffentlich archiviert und kann nicht gelöscht werden. Also, schreiben Sie mit Bedacht!

### **Danksagung**

Das Kapitel "Keyboard Shortcuts" basiert auf Anhang Ades "Getting Started with OpenOffice.org" Handbuches. Autoren dieses Kapitels sind:

Alexander Noël Dunne Peter Hillier-Brook Jean Hollis Weber

### **Datum der Veröffentlichung und Softwareversion**

Veröffentlicht am 04.05.2012. Basierend auf der LibreOffice Version 3.3.

## <span id="page-1-0"></span>**Anmerkung für Macintosh Nutzer**

Einige Tastenbelegungen (Tastenkürzel) und Menüeinträge unterscheiden sich zwischen der Macintosh Version und denen für Windows- und Linux-Rechnern. Die unten stehende Tabelle gibt Ihnen einige grundlegende Hinweise dazu. Eine ausführlichere Aufstellung dazu finden Sie in der Hilfedatei des jeweiligen Moduls.

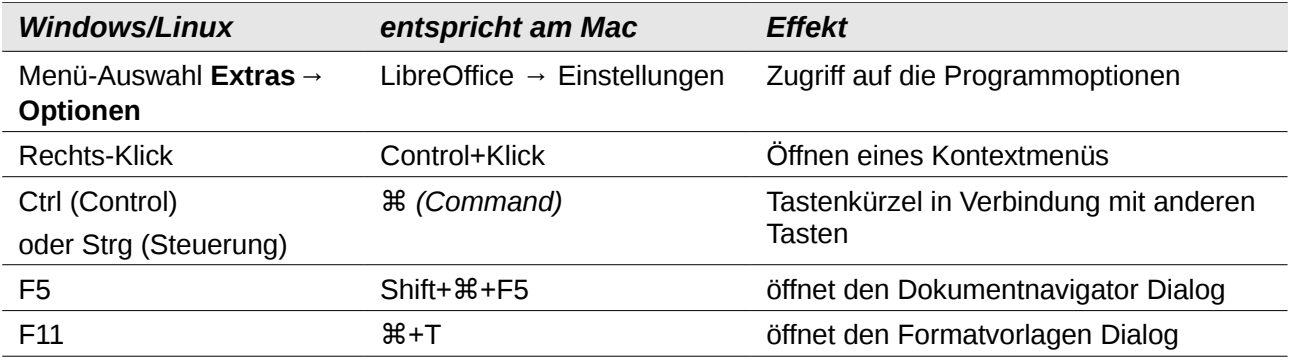

# **Inhalt**

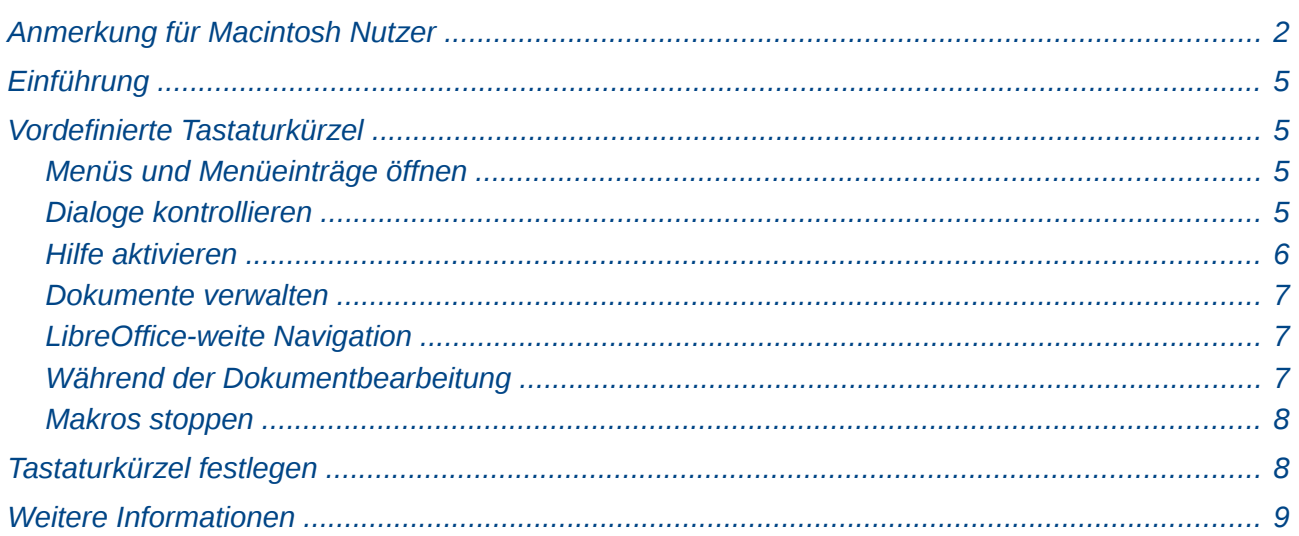

## <span id="page-4-3"></span>**Einführung**

Sie können LibreOffice ohne Verwendung eines Zeigegeräts, wie zum Beispiel einer Maus oder eines Touchpads, bedienen, indem Sie die eingebauten Tastaturkürzel verwenden.

Dieser Anhang listet einige der am häufigsten verwendeten eingebauten Tastaturkürzel auf, die alle Komponenten von LibreOffice betreffen. Für spezielle Tastaturkürzel in Writer, Calc, Impress, Draw, Base oder Math lesen Sie das entsprechende Kapitel der jeweiligen Komponente oder sehen Sie in der Hilfe nach.

**Hinweis** Es kann sein, dass einige der hier gelisteten Tastaturkürzel mit Ihrem Betriebssystem nicht funktionieren, wenn das Betriebssystem diese bereits für andere Aufgaben verwendet. Um Konflikte der Tastaturkürzel zu umgehen, können Sie diese in LibreOffice (oder alternativ in Ihrem Betriebssystem) ändern. Lesen Sie Kapitel 14 "Anpassen von LibreOffice" dieses Handbuches oder die Dokumentation Ihres Betriebssystems für weitere Informationen.

## <span id="page-4-2"></span>**Vordefinierte Tastaturkürzel**

LibreOffice wird mit einer Vielzahl von Tastaturkürzeln installiert. Die folgenden Abschnitte listen die wichtigsten Tastaturkürzel auf.

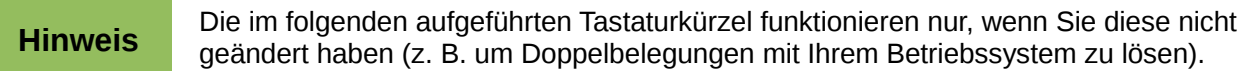

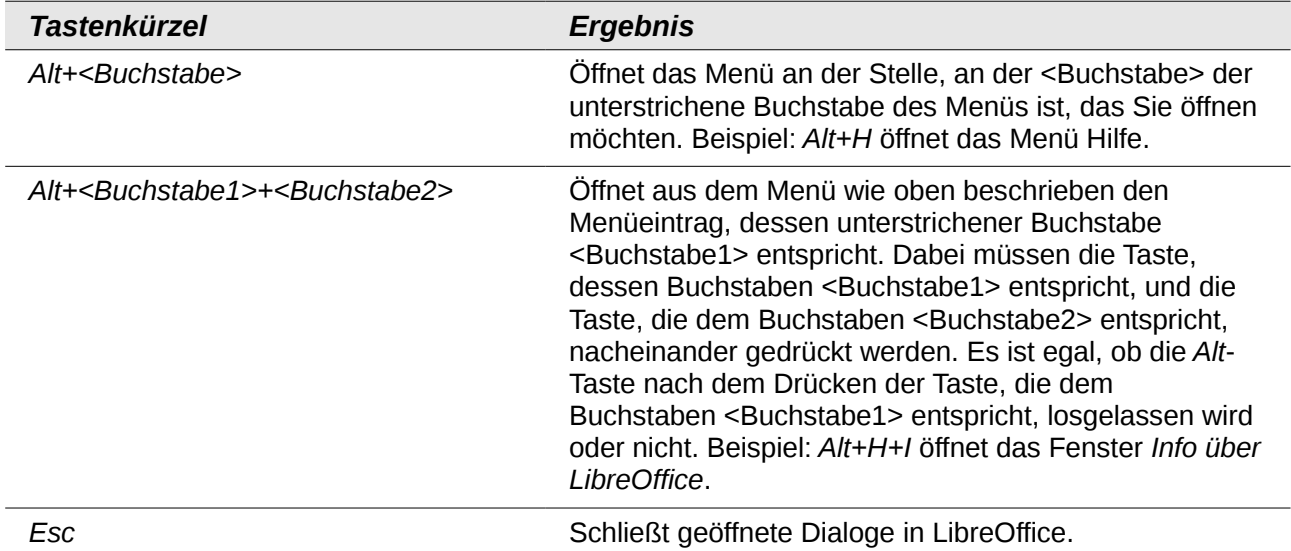

### <span id="page-4-1"></span>**Menüs und Menüeinträge öffnen**

### <span id="page-4-0"></span>**Dialoge kontrollieren**

Wenn Sie einen Dialog öffnen, ist in der Regel ein Element (z. B. eine Schaltfläche, ein Optionsfeld, ein Eintrag in einer Auswahlliste oder ein Kontrollkästchen) hervorgehoben oder die Beschreibung durch einen gepunkteten Rahmen markiert. Dieses Element hat dann den Fokus.

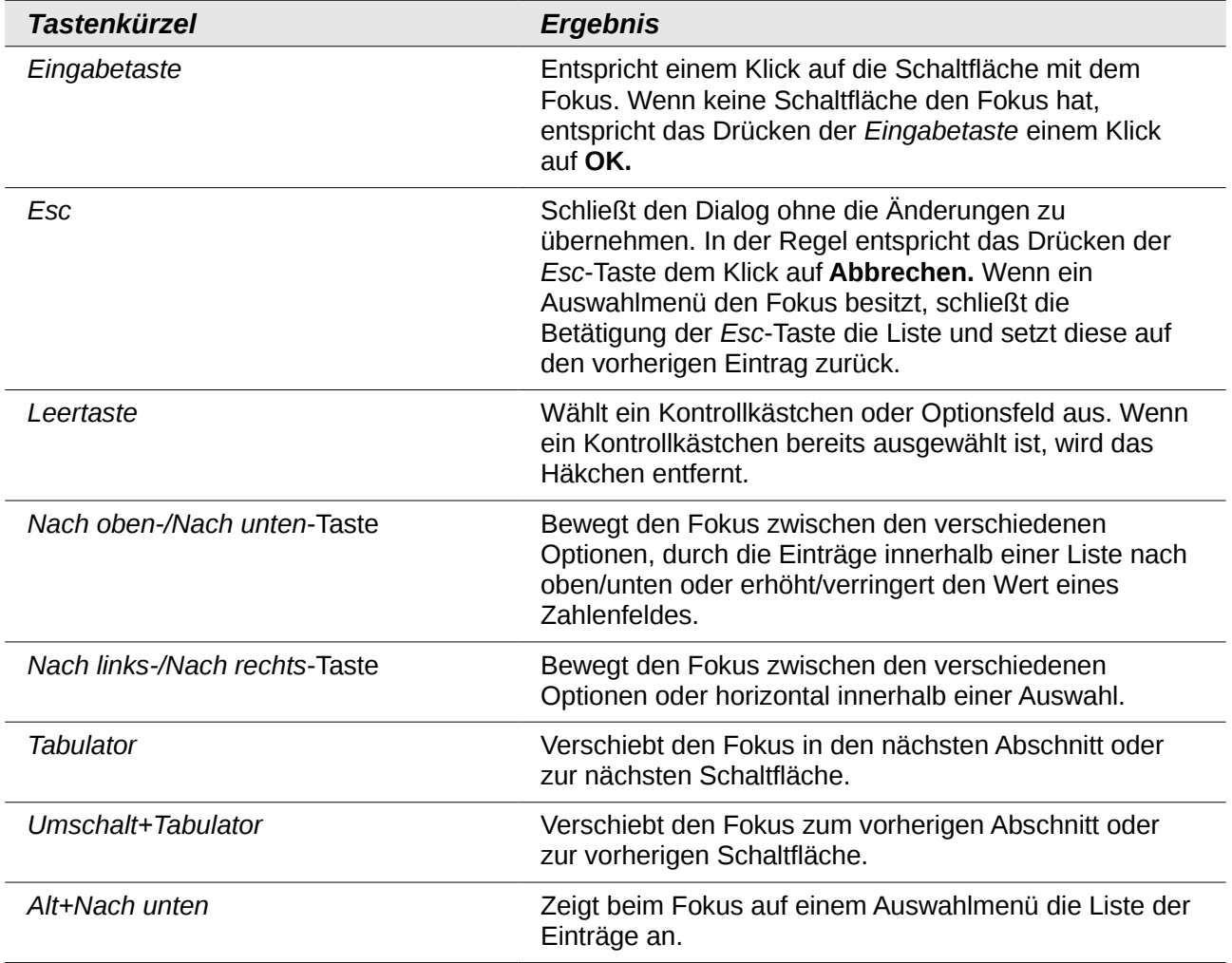

## <span id="page-5-0"></span>**Hilfe aktivieren**

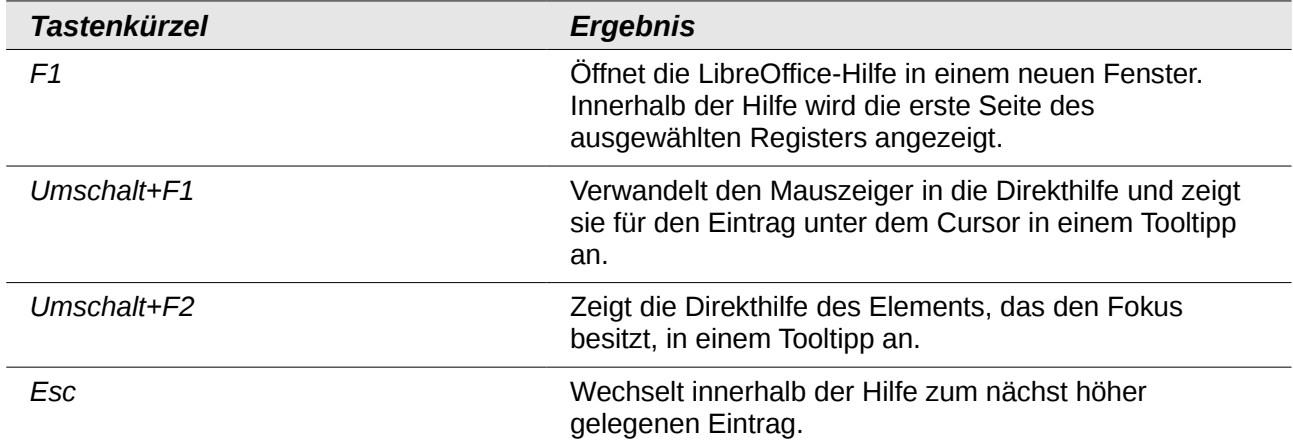

### <span id="page-6-2"></span>**Dokumente verwalten**

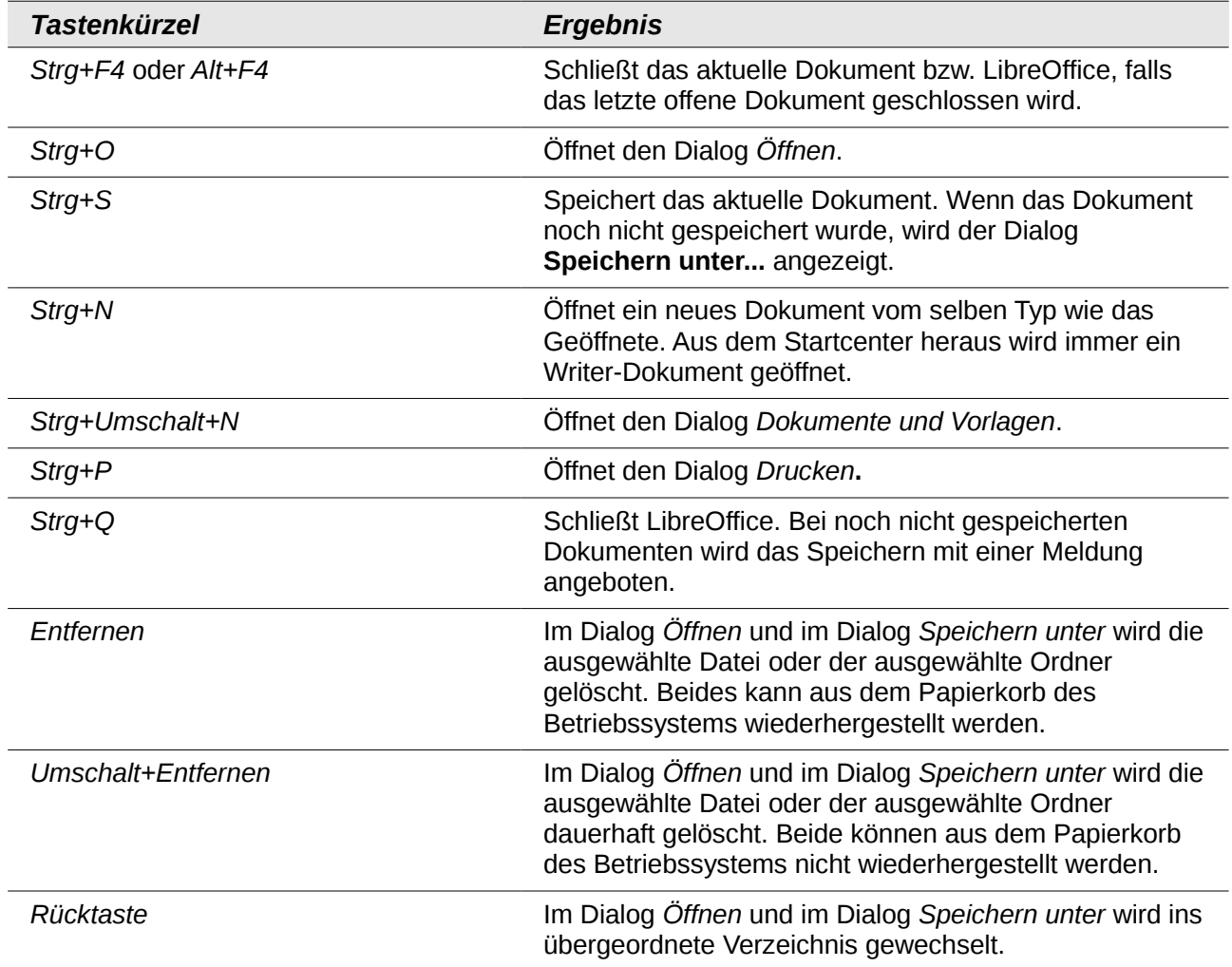

# <span id="page-6-1"></span>**LibreOffice-weite Navigation**

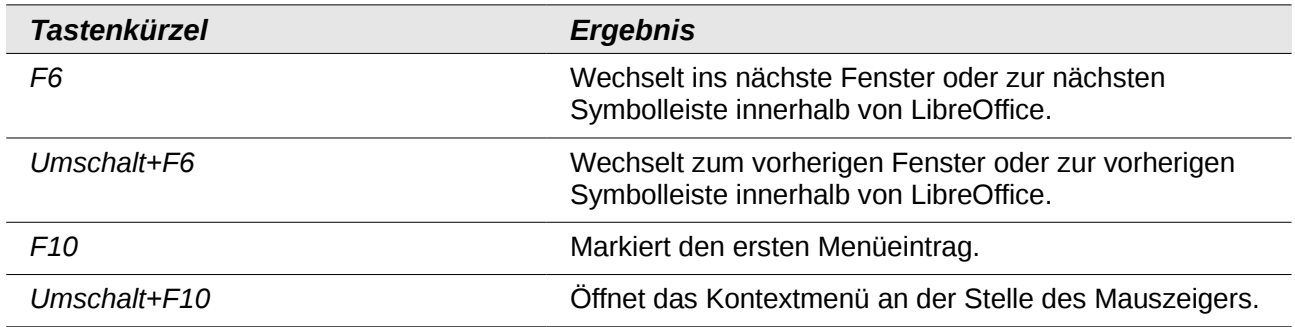

# <span id="page-6-0"></span>**Während der Dokumentbearbeitung**

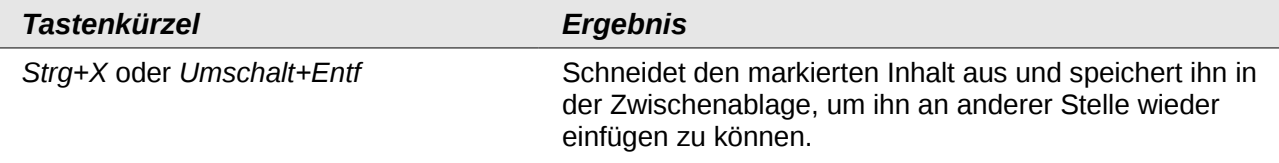

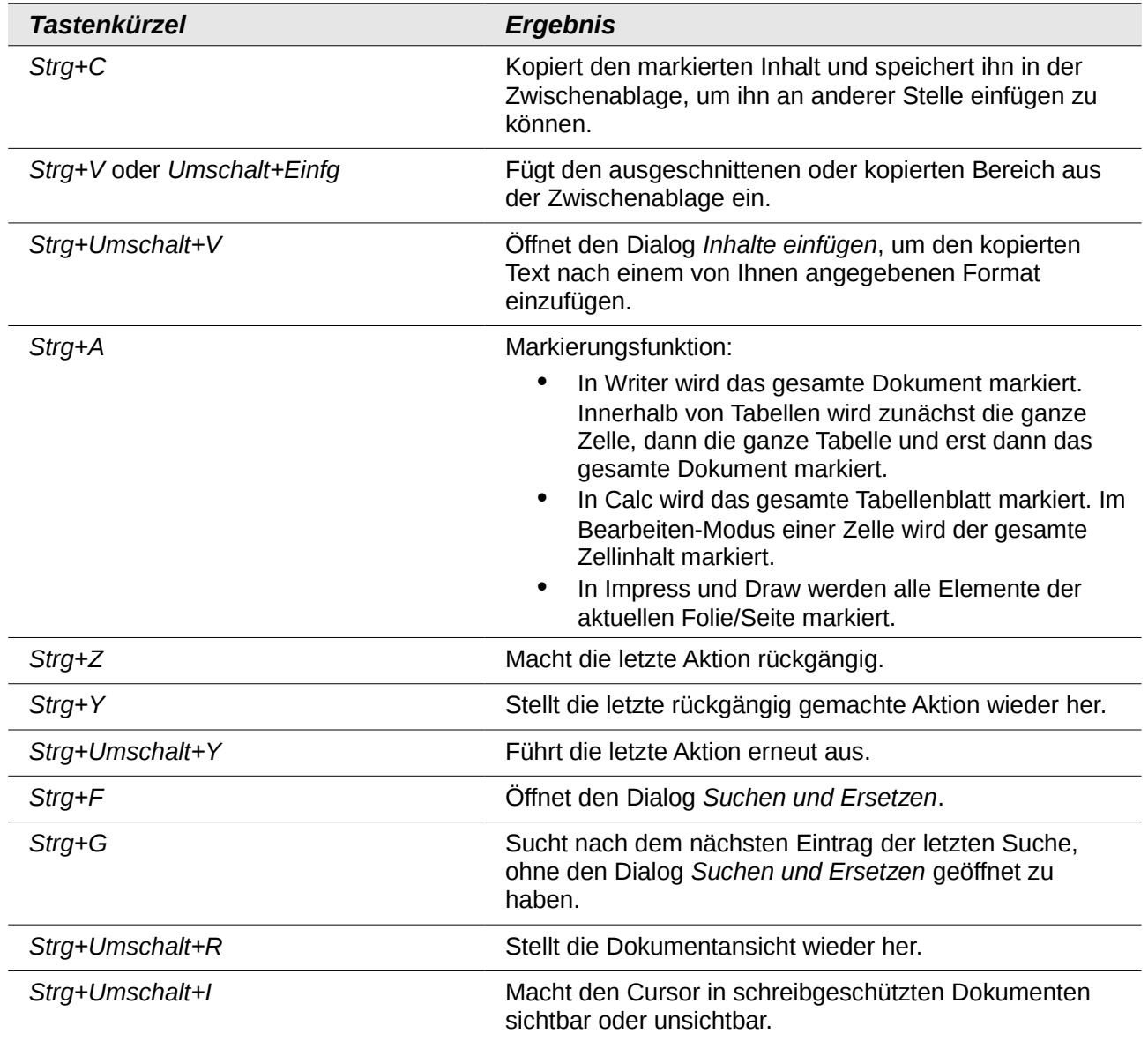

### <span id="page-7-1"></span>**Makros stoppen**

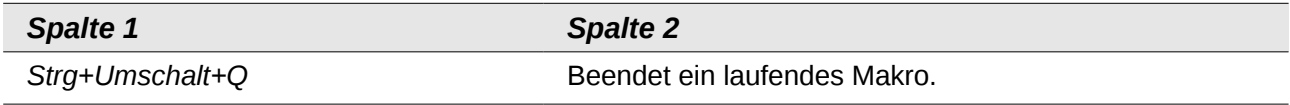

# <span id="page-7-0"></span>**Tastaturkürzel festlegen**

Sie können zusätzlich zu den bereits vorgegebenen und in diesem Anhang aufgelisteten Tastaturkürzel eigene Tastaturkürzel festlegen. Klicken Sie dazu auf **Extras → Anpassen... →**  Tastatur. Mehr dazu im Kapitel 14 "Anpassen von LibreOffice" in diesem Handbuch.

# <span id="page-8-0"></span>**Weitere Informationen**

Wenn Sie mehr Hilfe und Informationen zu den Tastaturkürzeln von LibreOffice oder zur Bedienung von LibreOffice mittels der Tastatur benötigen, suchen Sie in der *Hilfe* der einzelnen Komponenten unter Verwendung der Schlüsselwörter *Tastenkombinationen* oder *Zugänglichkeit.*